# TRB255 VLAN

<u>Main Page</u> > <u>TRB Gateways</u> > <u>TRB255</u> > <u>TRB255 Manual</u> > <u>TRB255 WebUI</u> > <u>TRB255 Network section</u> > **TRB255 VLAN** 

The information in this page is updated in accordance with firmware version **TRB2 R 00.07.08.2**.

## **Contents**

- 1 Summary
- 2 Interface Based
  - 2.1 Device Settings
  - ∘ 2.2 O-IN-O Devices

# **Summary**

A **Virtual LAN** (**VLAN**) is any broadcast domain that is partitioned and isolated in a computer network at the data link layer (OSI layer 2). LAN is the abbreviation for local area network and in this context virtual refers to a physical object recreated and altered by additional logic. VLANs work by applying tags to network packets and handling these tags in networking systems - creating the appearance and functionality of network traffic that is physically on a single network but acts as if it is split between separate networks. In this way, VLANs can keep network applications separate despite being connected to the same physical network, and without requiring multiple sets of cabling and networking devices to be deployed.

VLANs allow network administrators to group hosts together even if the hosts are not on the same network switch. This can greatly simplify network design and deployment, because VLAN membership can be configured through software. Without VLANs, grouping hosts according to their resource needs necessitates the labor of relocating nodes or rewiring data links. It also has benefits in allowing networks and devices that must be kept separate to share the same physical cabling without interacting, for reasons of simplicity, security, traffic management, or economy. For example, a VLAN could be used to separate traffic within a business due to users, and due to network administrators, or between types of traffic, so that users or low priority traffic cannot directly affect the rest of the network's functioning. Many Internet hosting services use VLANs to separate their customers' private zones from each other, allowing each customer's servers to be grouped together in a single network segment while being located anywhere in their datacenter. Some precautions are needed to prevent traffic "escaping" from a given VLAN, an exploit known as VLAN hopping.

This chapter is an overview of the VLAN section for TRB255 devices.

If you're having trouble finding this page or some of the parameters described here on your device's WebUI, you should **turn on "Advanced WebUI" mode**. You can do that by clicking the "Advanced" button, located at the top of the WebUI.

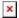

## **Interface Based**

This section is an overview of created VLAN Devices.

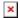

#### **Device Settings**

The **Device Settings** section is used to configure the main parameters of a Q-in-Q device. Refer to the tables below for information on the configuration fields in the Q-in-Q Device Settings section.

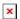

| Field                                                      | Value                                     | Description                                             |
|------------------------------------------------------------|-------------------------------------------|---------------------------------------------------------|
| Tag                                                        | [14094]; default: <b>none</b>             | 802.1 VLAN tag.                                         |
| Type                                                       | 802.1AD   802.1Q; default: <b>802.1AD</b> | The type of this Device.                                |
| Interface ethernet network interface; default: <b>eth0</b> |                                           | Ethernet network interface associated with this Device. |

## **Q-IN-Q Devices**

**Q-in-Q** VLAN tunnel enables a possibility to segregate the traffic of different users in their infrastructure, while still giving a full range of VLANs for their internal use by adding a second tag to an already tagged frame.

By default the Q-in-Q Devices list is empty. To create a new Q-in-Q Device, enter as custom name for it and click the 'Add' button. After this you will be able to configure it's 802.1Q Tag and Tagged interface.

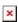

**Field Value Description** 802.1Q Tag [1..4094]; default: **none** 802.1Q VLAN tag.